## **How to Setup Promotional Pricing - By Discount Thru Amount - Begin and End Dates are blank**

Follow the steps below to guide you on how to setup Special Pricing.

- 1. Open **Item screen** > **Pricing tab** > **Special Pricing tab**.
- 2. A new line will be available to allow you to add a new special pricing information.
- 3. Pricing is setup per location. Select a location in the **Location field**.
- 4. Select the **Promotion Type**.

Ü

- 5. Select Item **UOM**. To show how Unit Price is computed on this tab, see [How Unit Price is computed based on UOM selected](https://help.irelyserver.com/display/DOC/How+Unit+Price+is+computed+based+on+UOM+selected).
- 6. The **Qty field** will be updated by the Unit Qty setup of the UOM you selected.
- 7. In the Discount By field select either Percent or Discount
- 8. Depending on the Discount By selected, fill in amount or percent in the **Amount/Percent field**.
- 9. The **Unit Price** will automatically be computed based on Retail Price/MSRP, Pricing Method and Amount/Percent selected.
- 10. The **Discounted Price** will automatically be computed based on Unit Price, Discount By and Discount Amount/Percent. To show how Discounted Price is computed, see [How Discounted Price is computed based on Discount By selected](https://help.irelyserver.com/display/DOC/How+Discounted+Price+is+computed+based+on+Discount+By+selected).
- 11. Leave **Begin** and **End Date fields** blank.
- 12. In the **Disc thru Amount field** enter the amount that must be purchased for the discount/rebate to be effective.

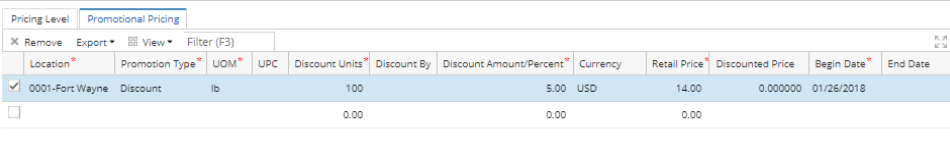

This means that it will always get the discounted price since no date is specified in the Begin and End Date fields and once it reached the purchase amount set in the Disc thru Amount field.

13. Save the record. You can click the **Save toolbar button** to save it. In case you miss to click this button and you click the **Close toolbar button** or the **x button** at the top right corner of the screen, i21 will prompt you if you would like to save it before closing the screen.